Il registro delle lezioni **per i carichi didattici relativi all'A.A. 2007/2008** è raggiungibile direttamente all'indirizzo https://didattica.unicam.it o con l'apposito pulsante disponibile all'indirizzo http://vela.unicam.it/docenti.

Questa versione del registro lezioni è disponibile indistintamente sia per i docenti STRUTTURATI che per quelli non STRUTTURATI.

Dopo essersi connessi e aver premuto il link **LOGIN,** situato sulla parte sinistra della pagina, vanno inserite le ormai consuete credenziali UNICAM.

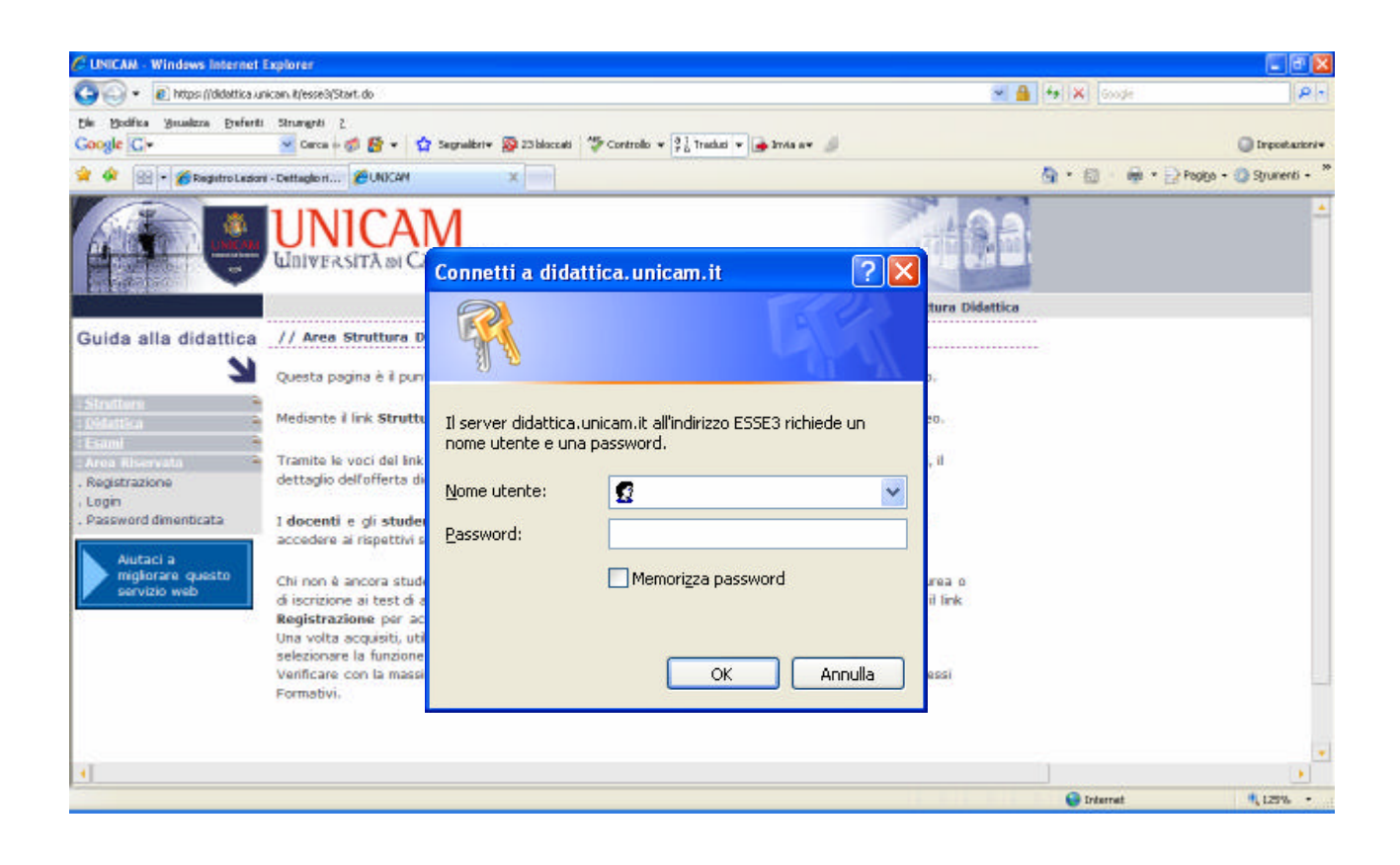

Il docente avrà accesso alla propria area riservata e utilizzando il link **REGISTRO** e quindi quello **LEZIONI** …. *(Il link DIARIO, al momento non disponibile, consentirà in seguito di accedere al registro che attualmente viene definito "Registro delle attività giornaliere").*

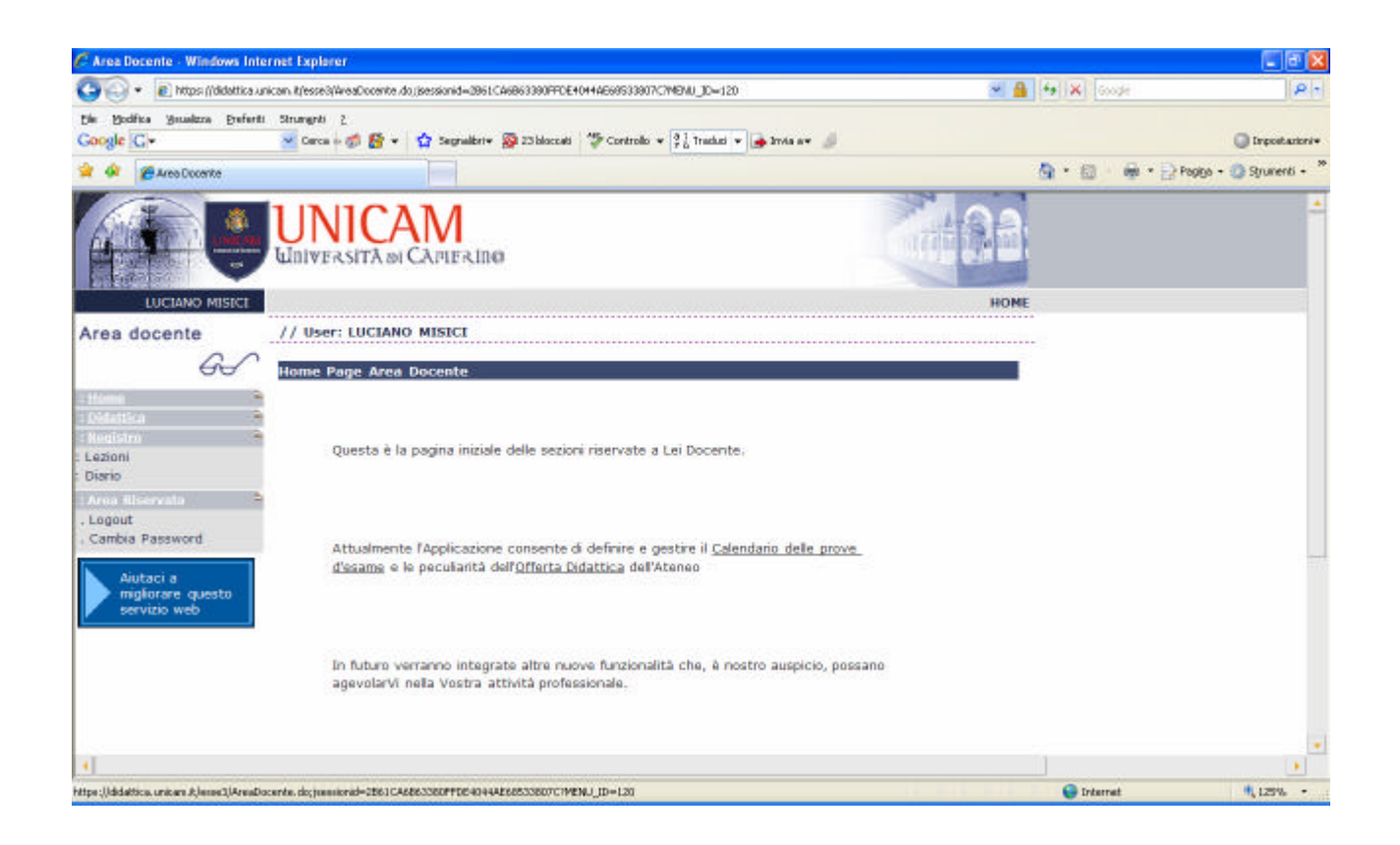

… accederà alla pagina dei propri carichi didattici.

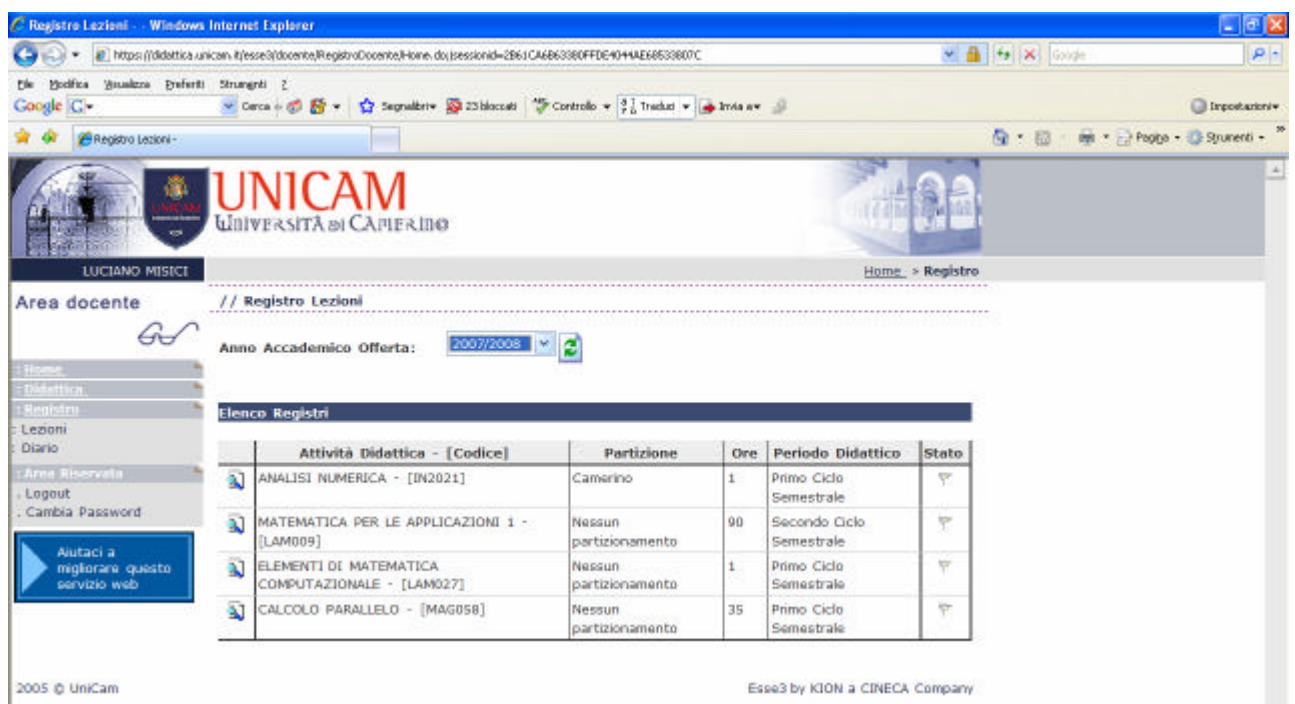

Gli eventuali insegnamenti che hanno un carico didattico equivalente a 1 ora non vanno presi in considerazione perché derivano da situazioni particolari previste dall'offerta formativa (nella successiva release non verranno più visualizzati).

Cliccando sull'icona  $\overline{A}$  posta a sinistra di ogni carico didattico, si entra nella pagina del relativo registro in cui sono disponibili una serie di informazioni di riepilogo, i link per la stampa e la modifica dello stato del registro e il link per la creazione dei gruppi di studenti.

In fondo alla pagina, mediante il link **INSERISCI NUOVA ATTIVITA'**, si procede all'inserimento di una lezione.

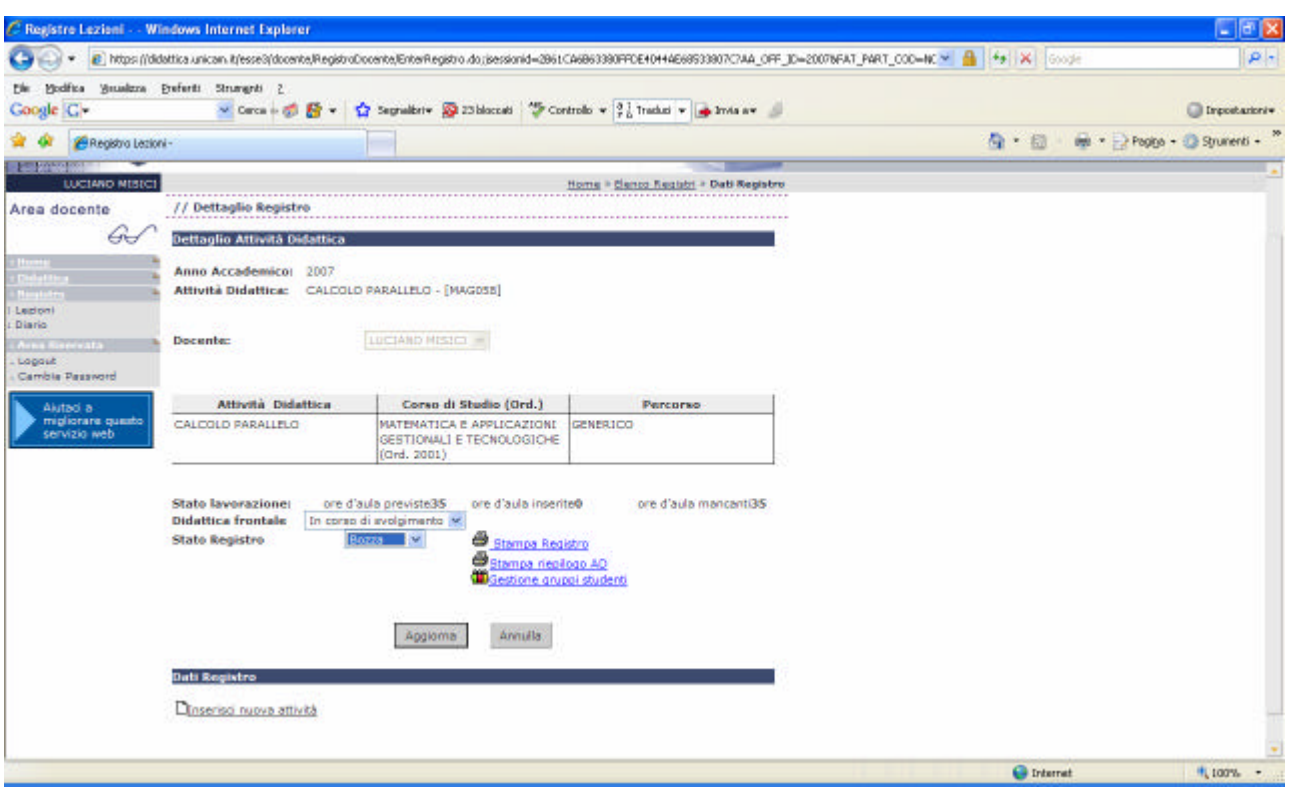

Tutti i campi (ad eccezione di **LEZIONE SVOLTA DA**) sono OBBLIGATORI. Attualmente la verifica avviene in fase di stampa definitiva del registro, ma nella successiva release il controllo verrà effettuato direttamente al termine della registrazione dei dati relativi alla lezione.

Il campo **ORE ACCADEMICHE** deve contenere l'effettivo periodo di didattica erogata.

Il campo **LEZIONE SVOLTA DA** va compilato SOLO se la lezione non viene svolta dal docente titolare del carico didattico, ma da un'altra figura.

Per registrare i dati inseriti va infine premuto il pulsante **AGGIORNA**.

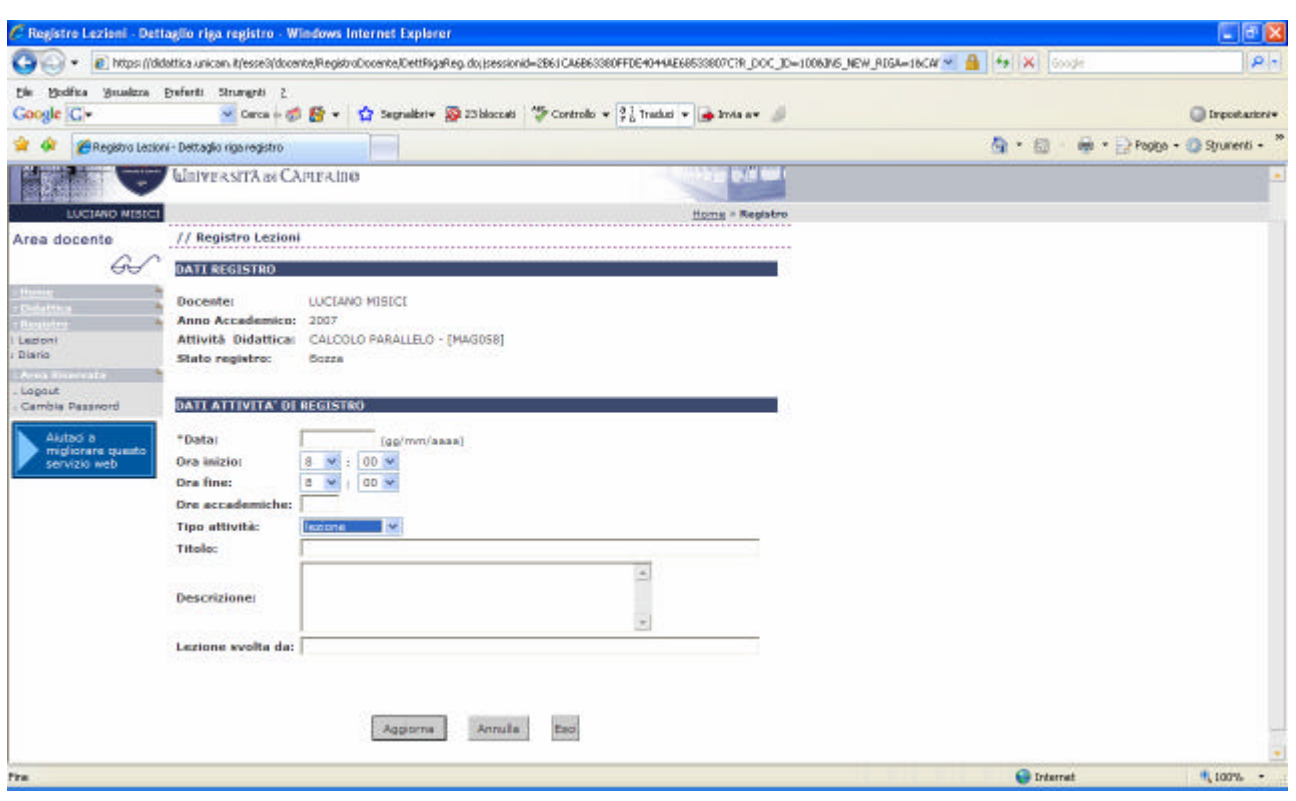

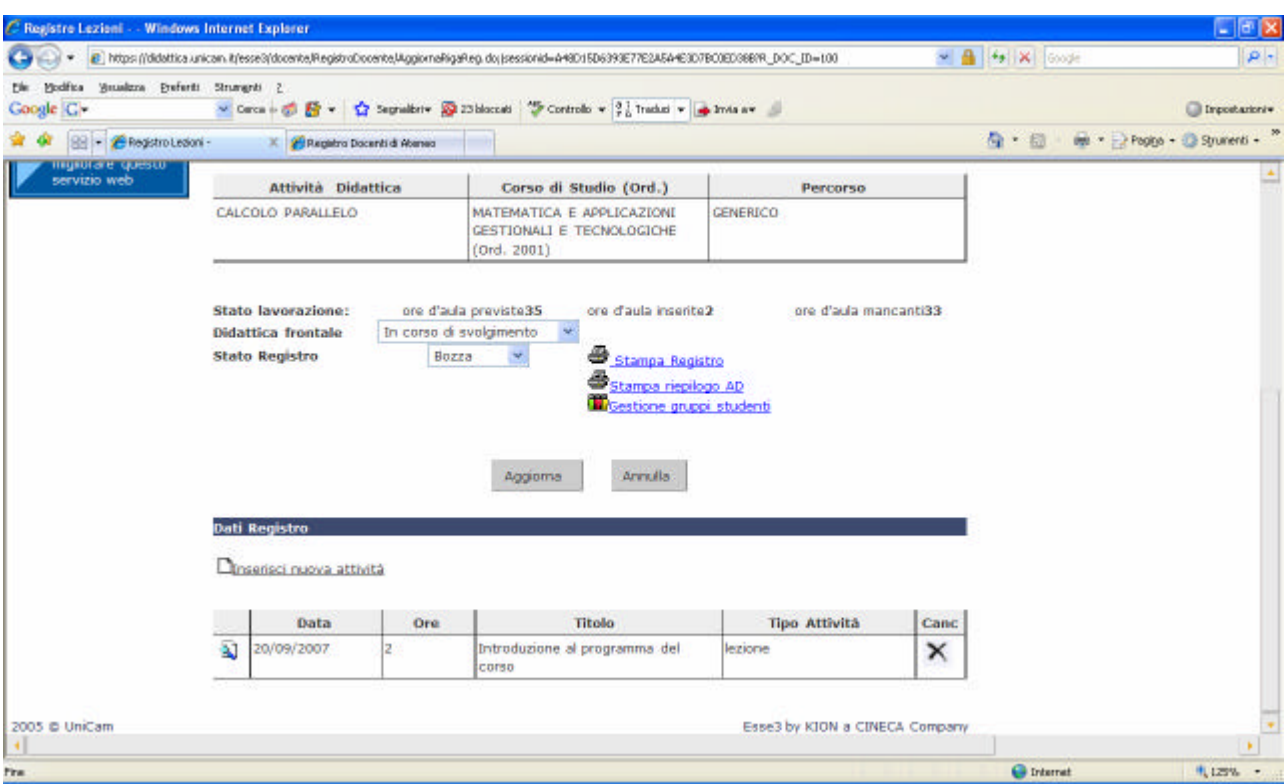

Dopo la corretta registrazione dei dati, la lezione sarà accodata alla sezione *Dati Registro*.

Cliccando sull'icona **a** posta a sinistra dei dati relativi alla lezione, questi potranno essere modificati; l'icona posta a destra dei dati relativi alla lezione, consente invece di cancellare la lezione, passando per una pagina successiva in cui la cancellazione va confermata con l'apposito pulsante **CONFERMA**.

Il link **GESTIONE GRUPPI STUDENTI** può essere usato nelle situazioni in cui nella procedura utilizzata per i carichi didattici fino all'A.A. 2006/2007 si faceva ricorso all'*abbinamento dei registri*, salvo che per le mutuazioni complete di attività didattiche, in quanto in questi casi la nuova procedura prevede che nel registro siano indicate entrambe le denominazioni delle attività didattiche.

Una situazione che potrebbe rendere utile definire gruppi di studenti può essere costituita, ad esempio, da un carico didattico di **30 ore** per un'attività didattica di pertinenza del **corso di laurea X**; **15 ore** di lezione vengono svolte, in maniera contemporanea, per gli studenti del **corso di laurea X** e per quelli del **corso di laurea Y**, mentre le residue 15 ore sono riservate agli studenti del **corso di laurea X.**

Per evitare di inserire due volte le medesime lezioni per le prime 15 ore, nella procedura utilizzata per i carichi didattici fino all'A.A. 2006/2007 venivano generati due registri e quindi venivano abbinati, così che le lezioni del registro "padre" venissero automaticamente "ereditate" dal registro "figlio".

Nella procedura per i carichi didattici a partire dall'A.A. 2007/2008 questo meccanismo può essere riprodotto mediante la gestione dei gruppi di studenti. I gruppi di studenti possono essere creati a livello di registro (non sono quindi "condivisibili" tra diversi registri) e quindi a ogni singola lezione possono essere associati uno o più gruppi.

La creazione di un nuovo gruppo va effettuata attraverso il link **GESTIONE GRUPPI STUDENTI** …

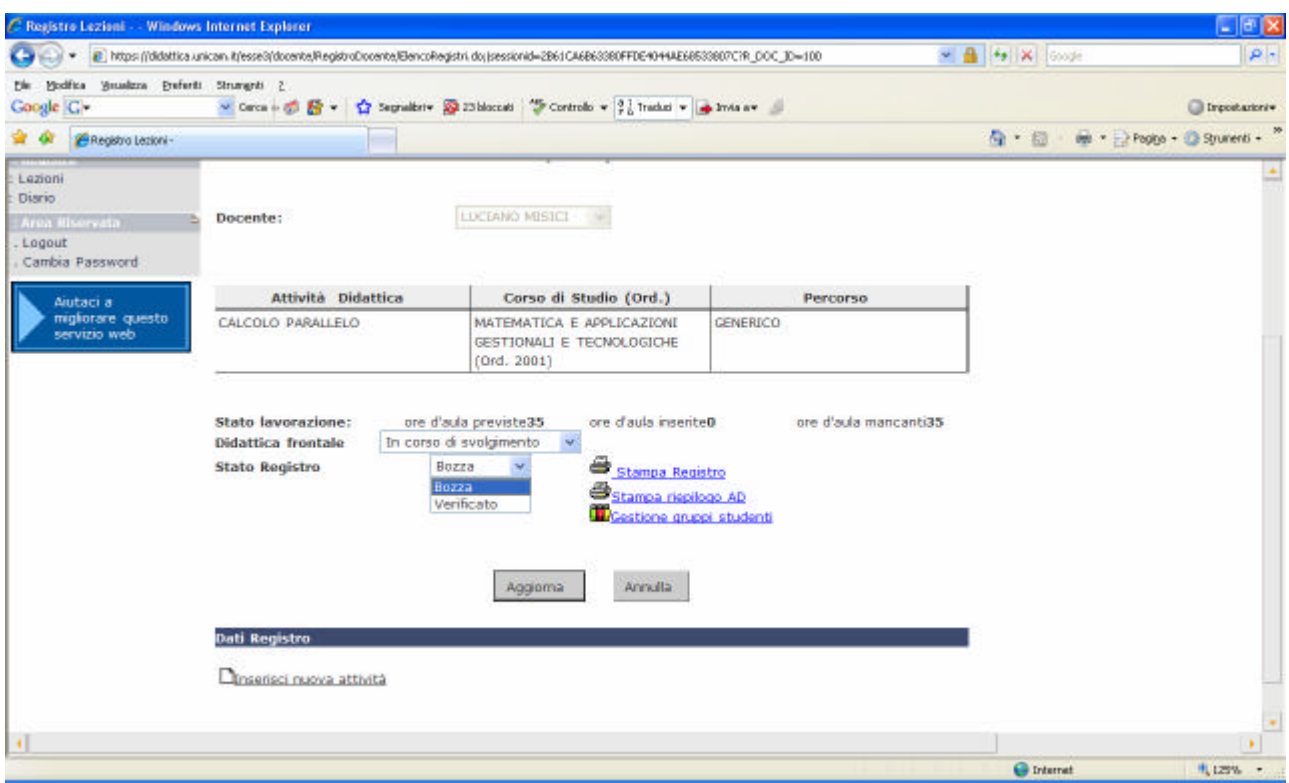

…, inserendone la descrizione (adeguatamente esplicativa) e premendo il pulsante **SALVA**.

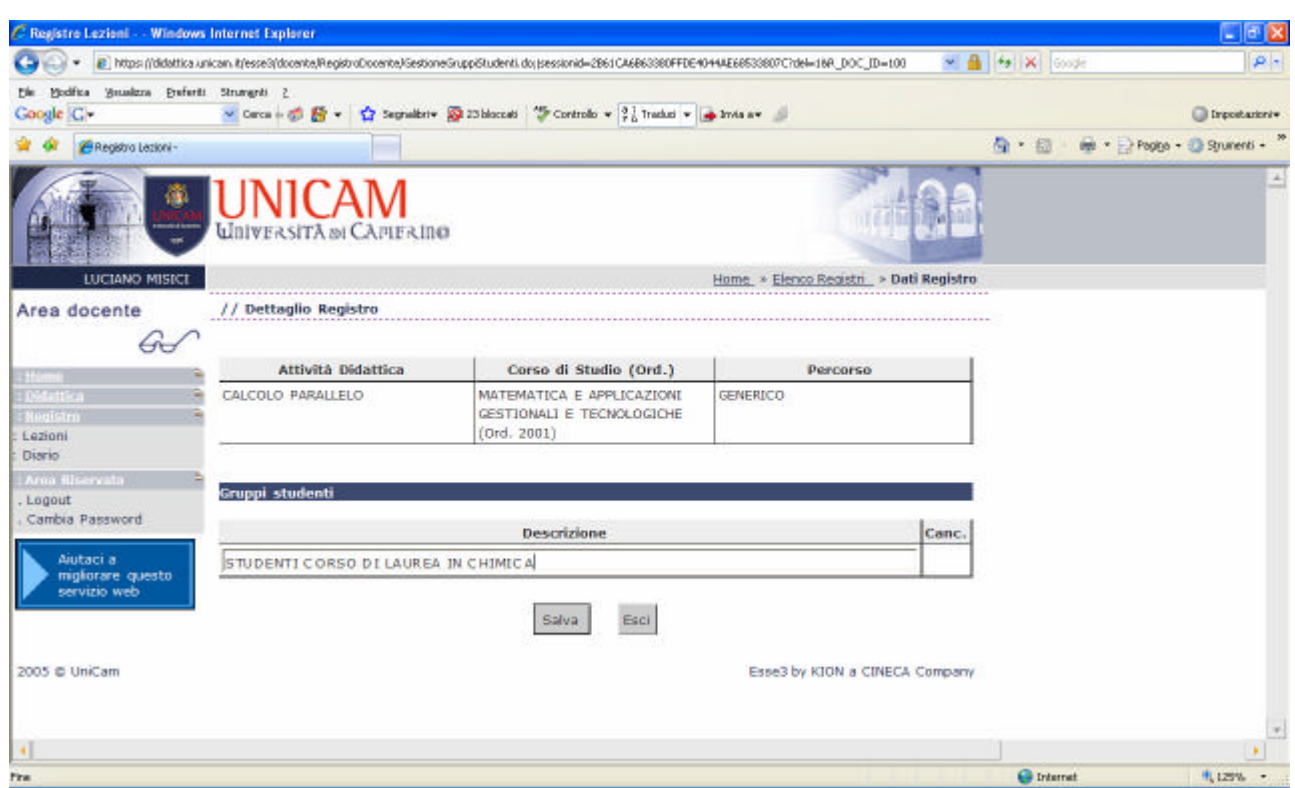

A questo punto il gruppo sarà disponibile per essere associato alle lezioni, utilizzando l'apposito flag.

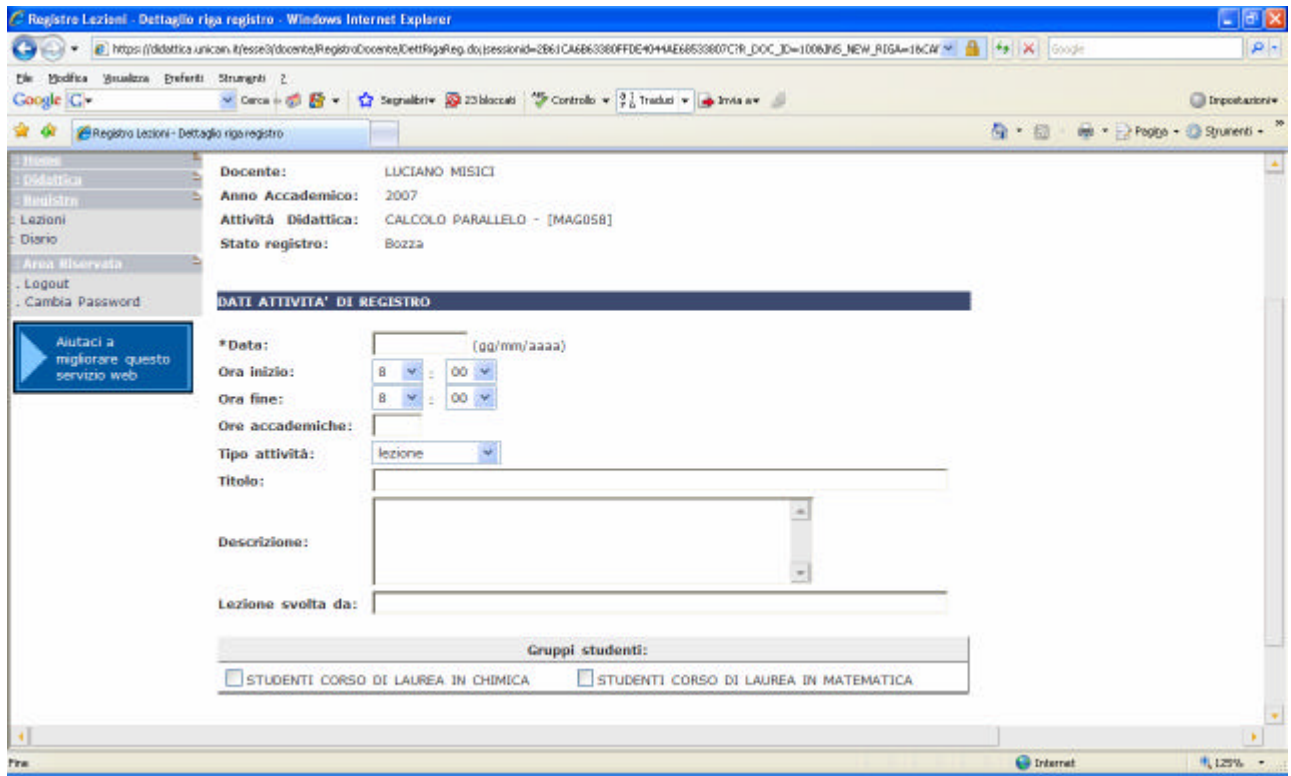

L'icona  $\mathsf{\times}_{\text{posta}}$  a destra della descrizione di un gruppo di studenti consente di eliminarlo.

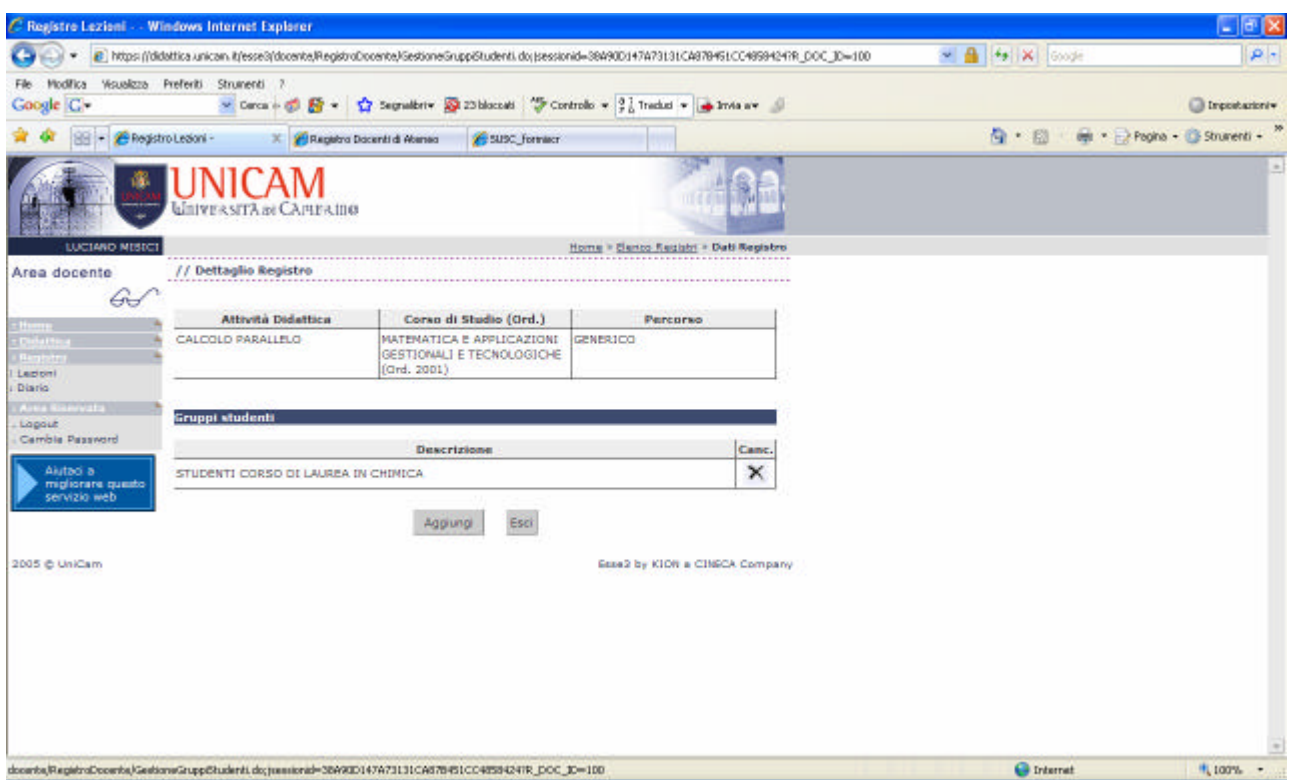

L'icona non è disponibile se il gruppo è già stato associato a una o più lezioni.

Nella zona dedicata alle informazioni relative al registro sono disponibili anche i link per lo stato del registro e la stampa.

Fino a che tutte le operazioni di gestione dei dati delle lezioni non sono completate, il registro si trova nello stato **BOZZA** e il link **STAMPA REGISTRO** consente di effettuare stampe di controllo;

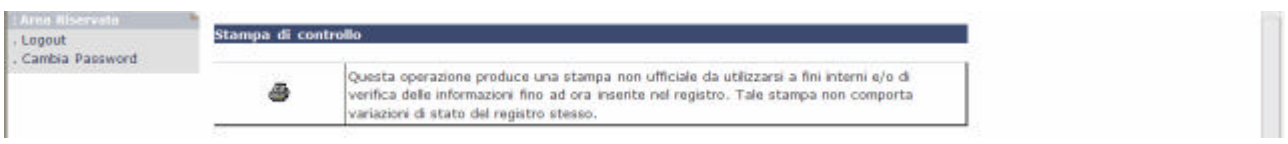

C.Registre Lezioni ... Windows Internet Explorer  $\sigma$   $\mathbf{x}$ (2) 2 + 2 https://ddattica.unican.it/esse@docente/RegistraDocente/ElencoRegistri.do/jsessionid=2861CA6863380FFDE40+ME66538807C1R\_DOC\_ID=100 - A + X Coope  $|p|$ the Hodfice Soustern Deferti Strungeti 2 Google C-**Citypotatory** i. \* \* ERegistrationi-Q · 回 → Prote · Strument · Lezioni Diario LUCIANO MISICI Docente:  $\sim$  10  $\sim$   $\approx$   $\approx$ Logout Cambia Password Aiutaci a<br>migliorare questo<br>servizio web Attività Didattica Corso di Studio (Ord.) Percorso CALCOLO PARALLELO MATEMATICA E APPLICAZIONI GENERICO GESTIONALI E TECNOLOGICHE  $(0rd. 2001)$ **State lavorazione:** ore d'aula previste35 ore d'aula inseriteD ore d'auta mancantias In corso di svolgimento  $\rightarrow$ **Didattica** frontale Stampa Registro **Stato Registro** Bozza Bozza Stampa rispilogo AD Gestione anippi studenti Armatia Aggiorna **Dati Registro Othserisci nuova attività** 

quando si ritiene di aver terminato le operazioni il registro va posto in stato **VERIFICATO**.

A questo punto, una volta eseguita la **STAMPA REGISTRO**, verrà proposta la seguente scelta:

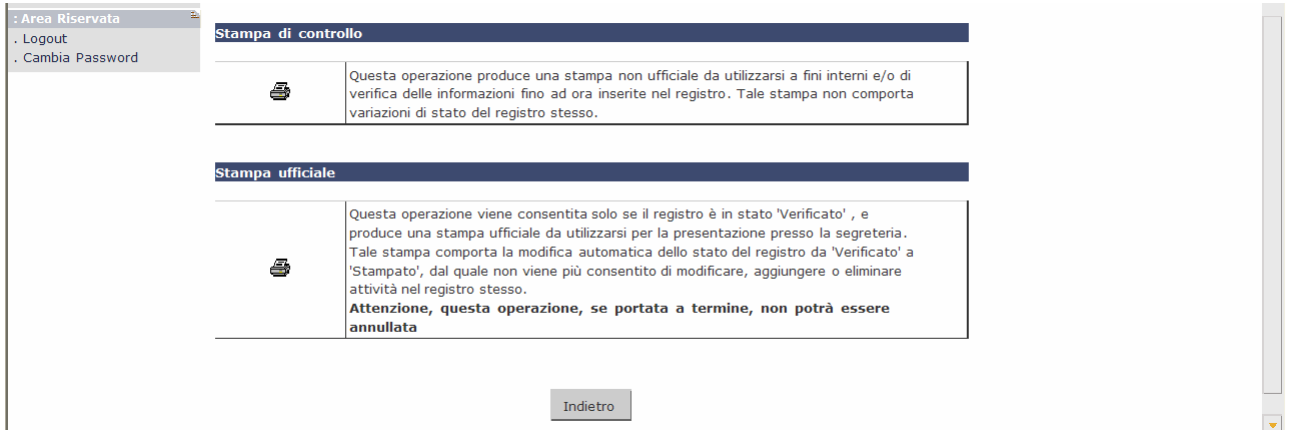

Se viene eseguita la **STAMPA UFFICIALE** il registro viene posto in stato **STAMPATO** e non sarà più possibile modificarne i dati.

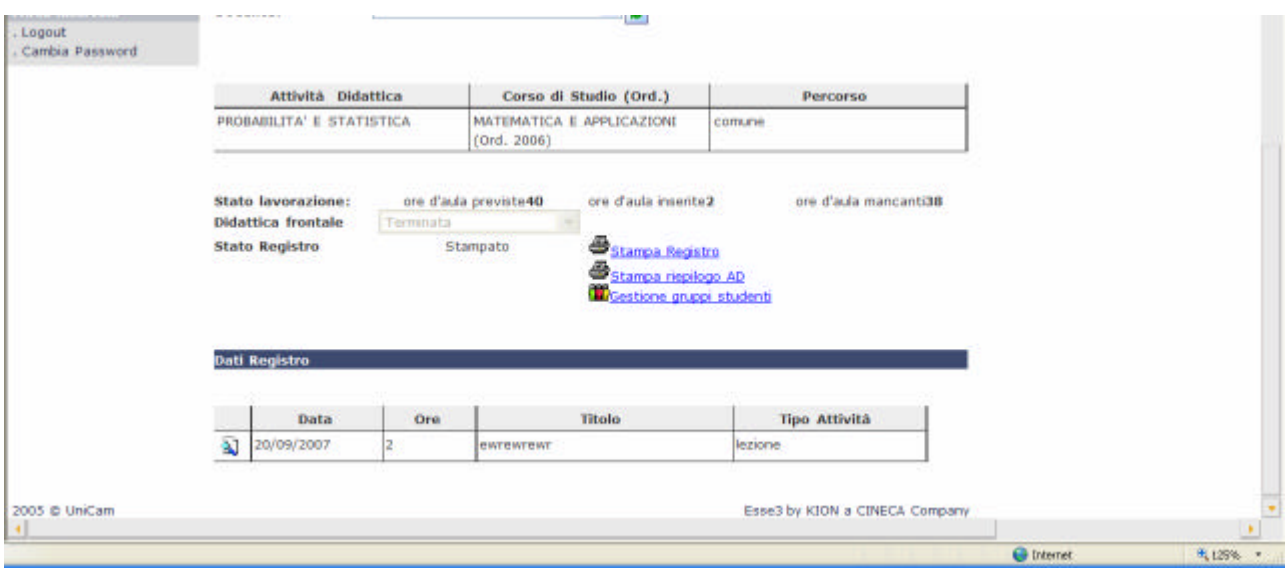

## *ATTIVITA' DIDATTICHE SUDDIVISE IN UNITA' DIDATTICHE (MODULI)*

Qualora un'attività didattica sia suddivisa in più unità didattiche (moduli), la funzione per la definizione di questi aspetti dell'offerta formativa prevede che a uno tra i vari docenti titolari delle unità didattiche venga attribuito il ruolo di *titolare dell'intera attività didattica*. Come detto questo è semplicemente un aspetto tecnico e non ha nessun collegamento con gli aspetti formali degli incarichi.

Ogni docente titolare di un'unità didattica potrà gestire il registro in maniera analoga a quanto visto finora e avrà anche la possibilità di **visualizzare** il registro degli altri docenti titolari di unità

didattiche, selezionandoli dal menù a tendina **DOCENTE** e premendo il pulsante di refresh .

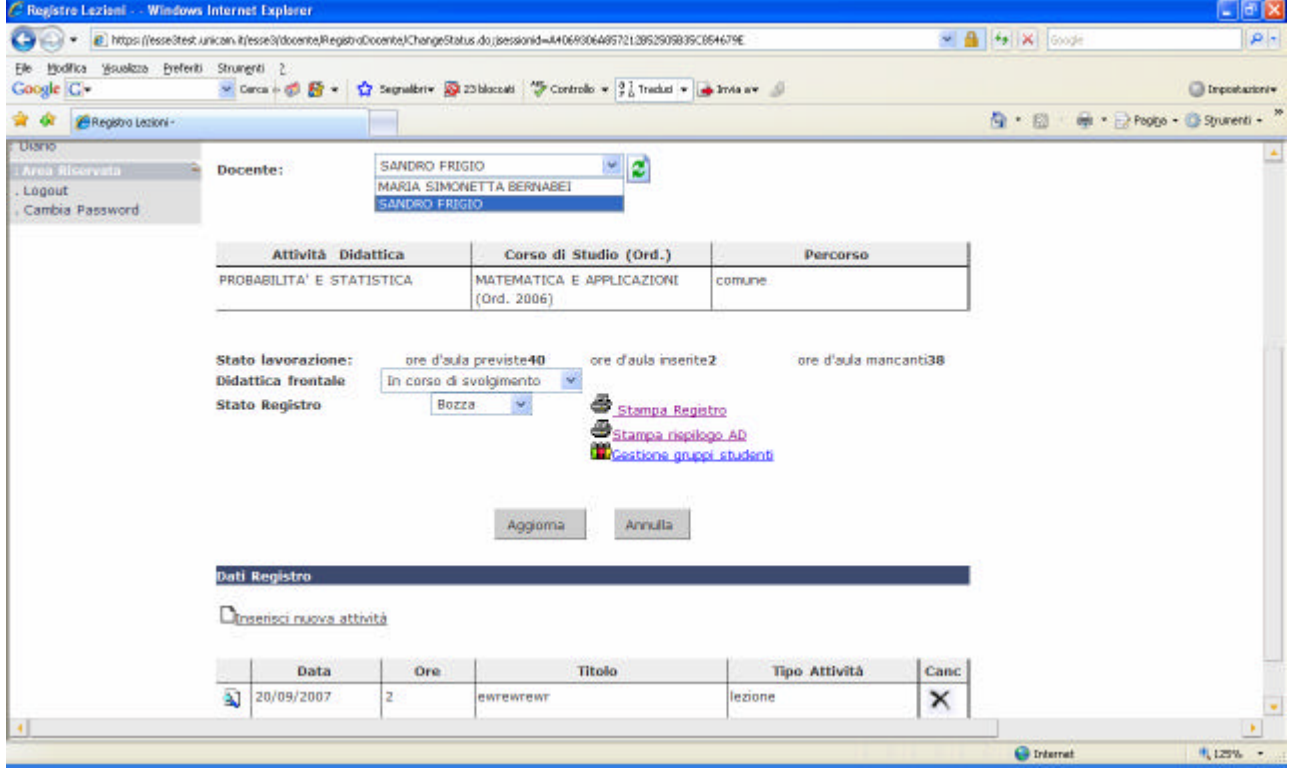

Quando un docente "titolare" visualizza il registro di un altro dei docenti che svolgono lezione in una delle altre unità didattiche, dispone di un apposito campo **NOTA DEL TITOLARE** con cui può "comunicare" con l'altro docente, che vedrà il messaggio quando entrerà nel proprio registro.

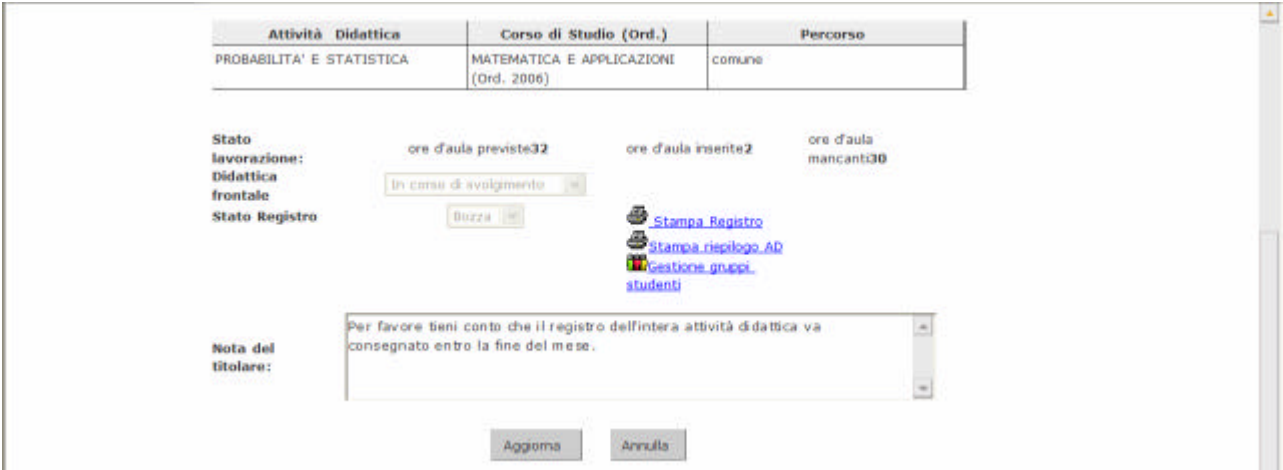

Ogni docente titolare di un'unità didattica nella fase di inserimento di una nuova lezione, avrà a disposizione la possibilità di indicare se quella lezione è stata eventualmente svolta in collaborazione con altri docenti titolari delle altre unità didattiche (*compresenza)*. A differenza della situazione in cui può essere opportuno l'utilizzo del campo **LEZIONE SVOLTA DA** (in cui il docente inserisce il nominativo di chi aveva svolto la lezione in sua vece), in questo caso il docente ha a disposizione l'elenco degli altri docenti e può eventualmente selezionarli con l'apposito flag.

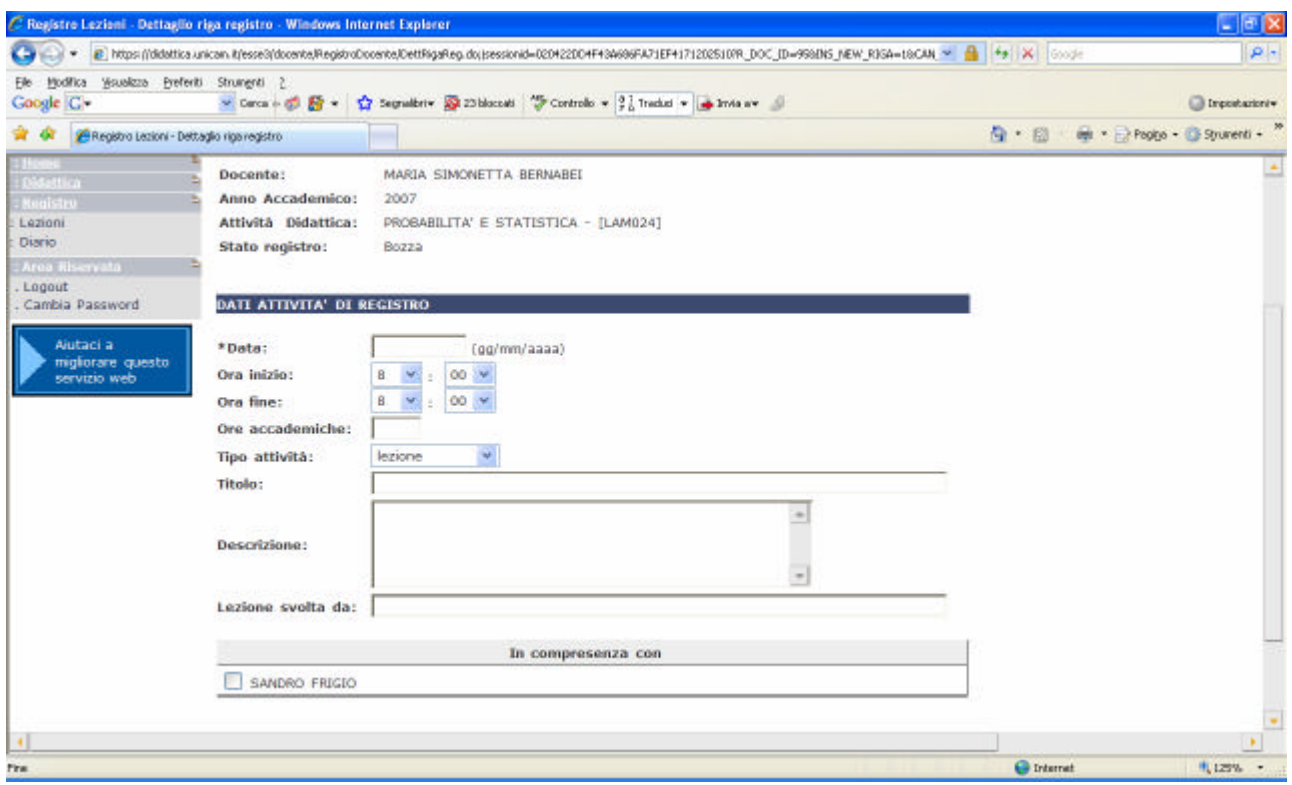

Finchè il registro è in stato di **BOZZA**, sia il "titolare" del corso che gli altri docenti possono gestire le stampe con modalità analoghe agli insegnamenti non suddivisi in moduli. Nel momento in cui il registro deve "progredire" dallo stato di **BOZZA**, le operazioni disponibili cambiano a seconda se il docente sia "titolare" del corso o meno.

Se il docente NON E' "TITOLARE" DEL CORSO potrà portare il registro solo in stato **CONFERMATO** …

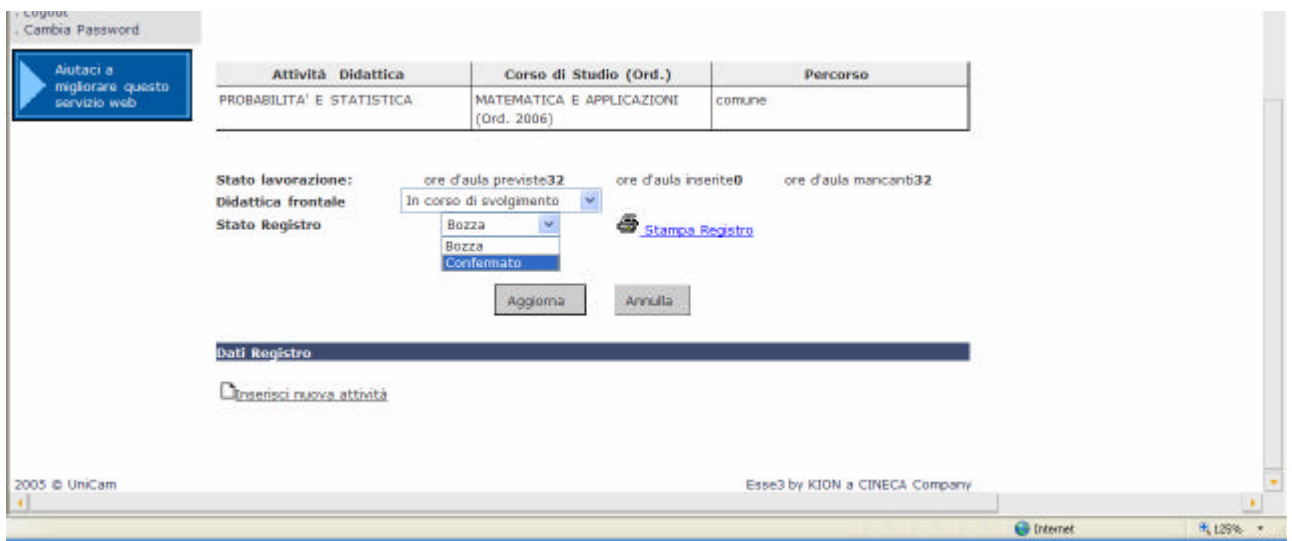

… in seguito a questa operazione il "titolare" del corso lo potrà portare in stato **VERIFICATO**. A questo punto, mediante il link **STAMPA REGISTRO**, il docente non "titolare" sarà in grado di effettuare la **STAMPA UFFICIALE** del proprio registro.

Se invece il docente E' "TITOLARE" DEL CORSO avrà a disposizione, oltre al link **STAMPA REGISTRO** per gestire le stampe del proprio registro, anche il link **STAMPA RIEPILOGO AD** con il quale può essere stampato un registro che rappresenta il complesso delle informazioni contenute nei registri delle varie unità didattiche in cui è suddivisa l'attività didattica. *Questo link è disponibile anche per le attività didattiche non suddivise in moduli, ma ovviamente in questo caso la stampa generata non produce differenze sostanziali rispetto al registro del singolo docente.* Per effettuare la **STAMPA UFFICIALE** dell'intera attività didattica è necessario che il registro dell'unità didattica affidata al docente "titolare" sia in stato **VERIFICATO** e che i registri delle altre attività didattiche siano in stato **CONFERMATO**.

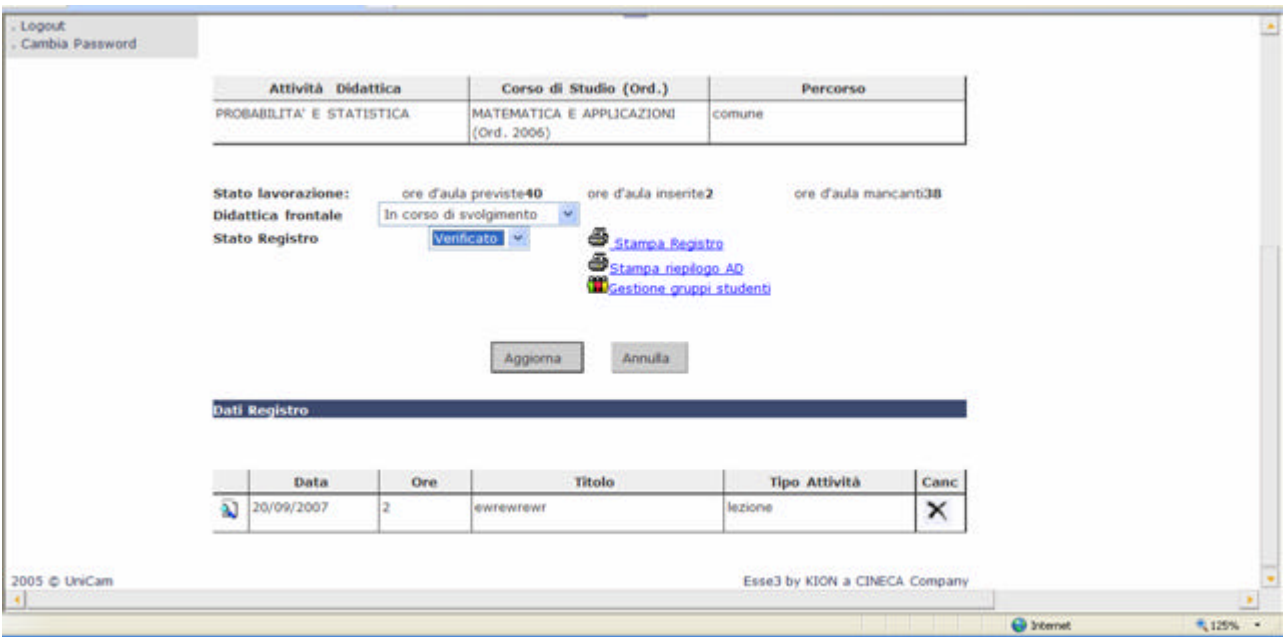